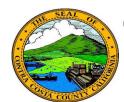

# **Contra Costa County PeopleSoft Training**

## Employee Self Service

### **Quick Reference Guide**

#### **Adding a Beneficiary**

- 1. Click the **Benefits** tile on the **Employee Self Service** home page.
- 2. Click the **Benefits Summary** link on the **Benefits Self Service** page.
- 3. Click a link for a life insurance or deferred compensation plan in the **Benefits Summary** table
- 4. Click the **Edit** button in the **Covered Beneficiaries** section on the **Plan Details**page.
- 5. Click the **Add Beneficiary** button link
- 6. Enter information about the beneficiary on the **Dependent/Beneficiary Personal Information** page
- 7. Click the **Save** button.

#### Note

The beneficiary you add may also be a dependent, depending on his/her relationship to you. You can adjust allocations to include the new beneficiary. You cannot enroll the dependent/beneficiary in a medical, dental, or vision plan outside of a life event or enrollment.

You can add a beneficiary only from life insurance and deferred compensation pages.

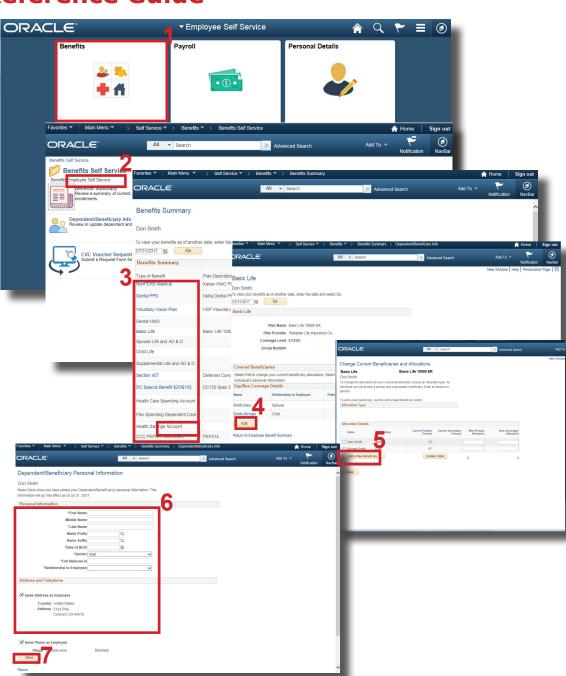